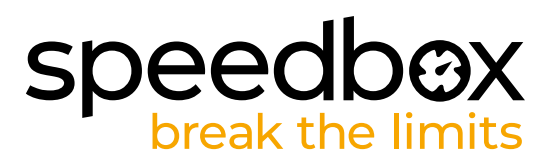

## **SpeedBox 1.0 B.Tuning pour Bosch (Smart System)**

#### **ÉTAPE 1. Préparation de ľinstallation**

- **A.** Préparez-vous les outils suivants: La clé allen H4
- **B.** Éteignez le vélo électrique.
- **C.** Débranchez la batterie du vélo électrique conformément au mode ďemploi de fabricant.

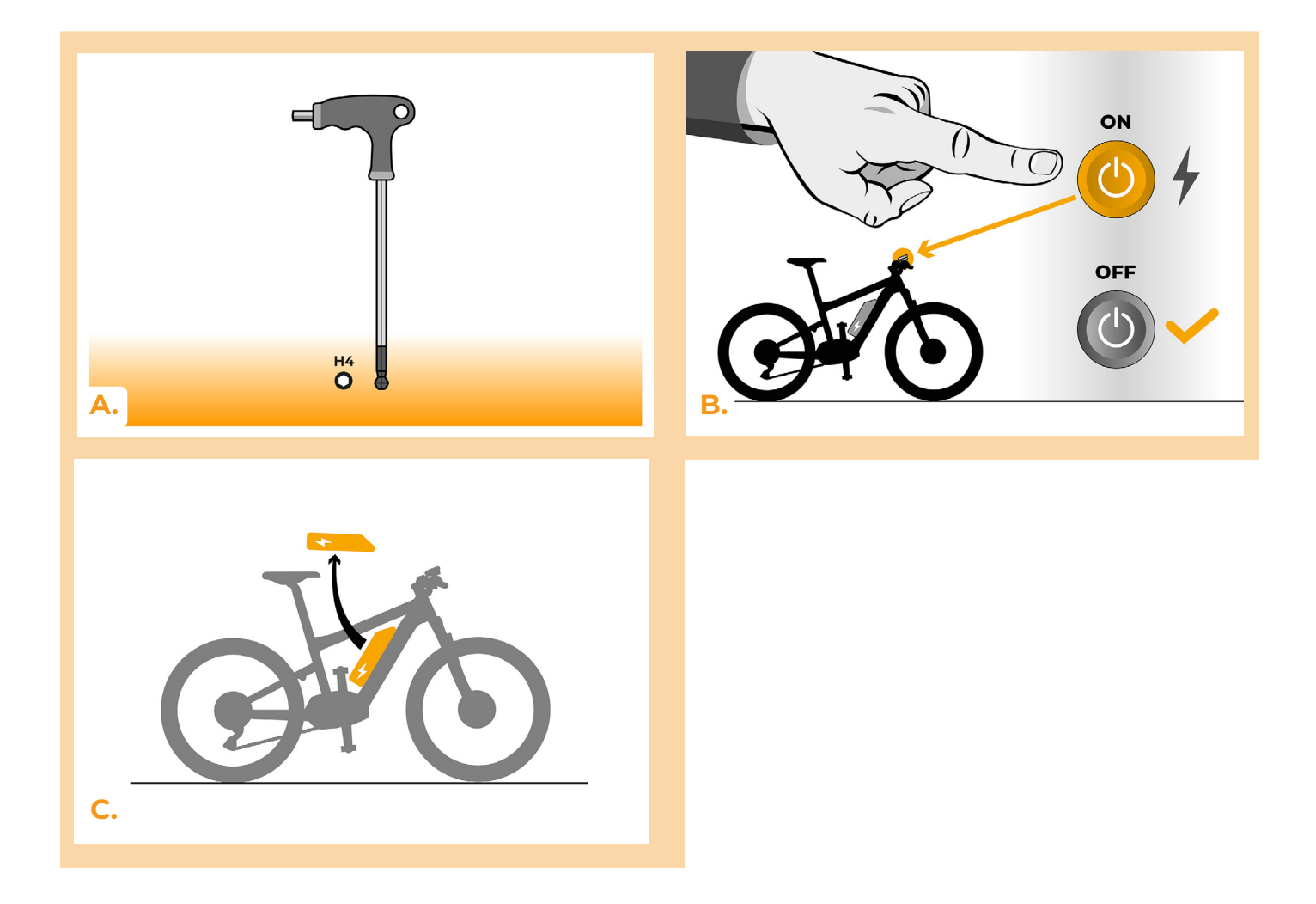

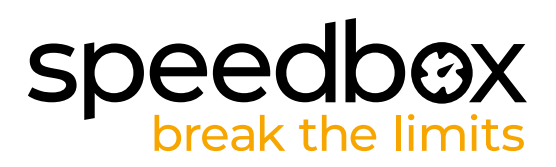

#### **ÉTAPE 2: Demontage du couvercle**

- **A.** Dévissez la vis qui maintient le couvercle du moteur avec une clé allen H4.
- **B.** Enlevez le couvercle du moteur.

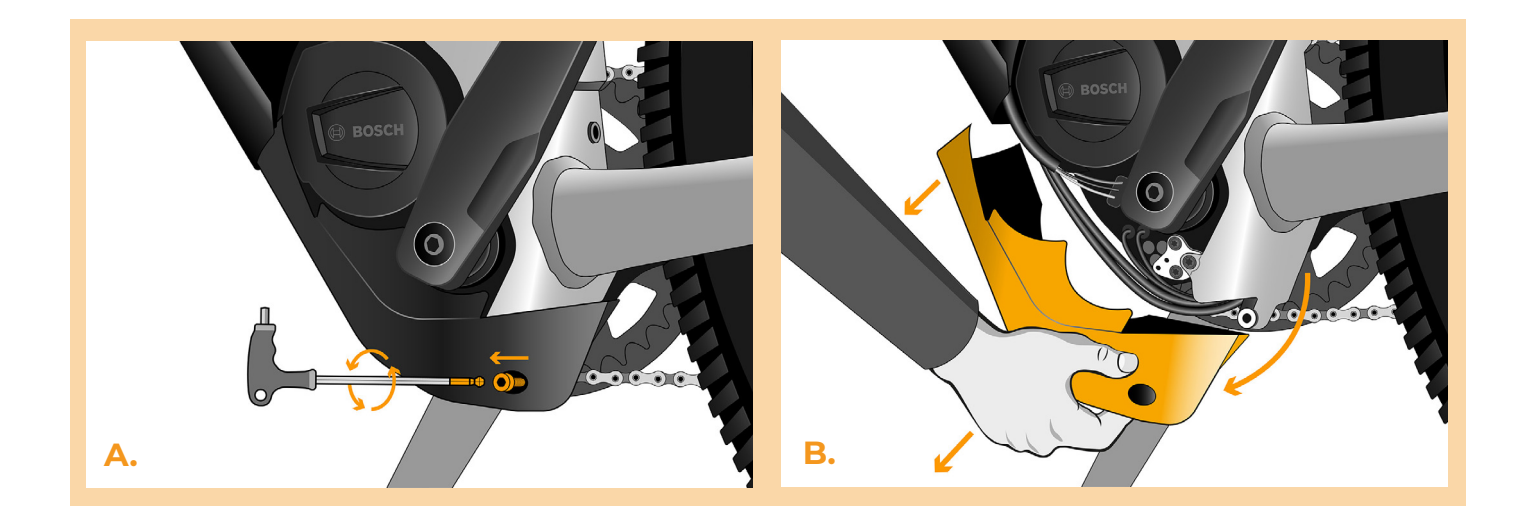

#### **ÉTAPE 3: Débrancher les connecteurs du moteur**

- **A.** Débranchez le connecteur du câble de vitesse.
- **B.** De la même manière débranchez du moteur le connecteur de l'écran.

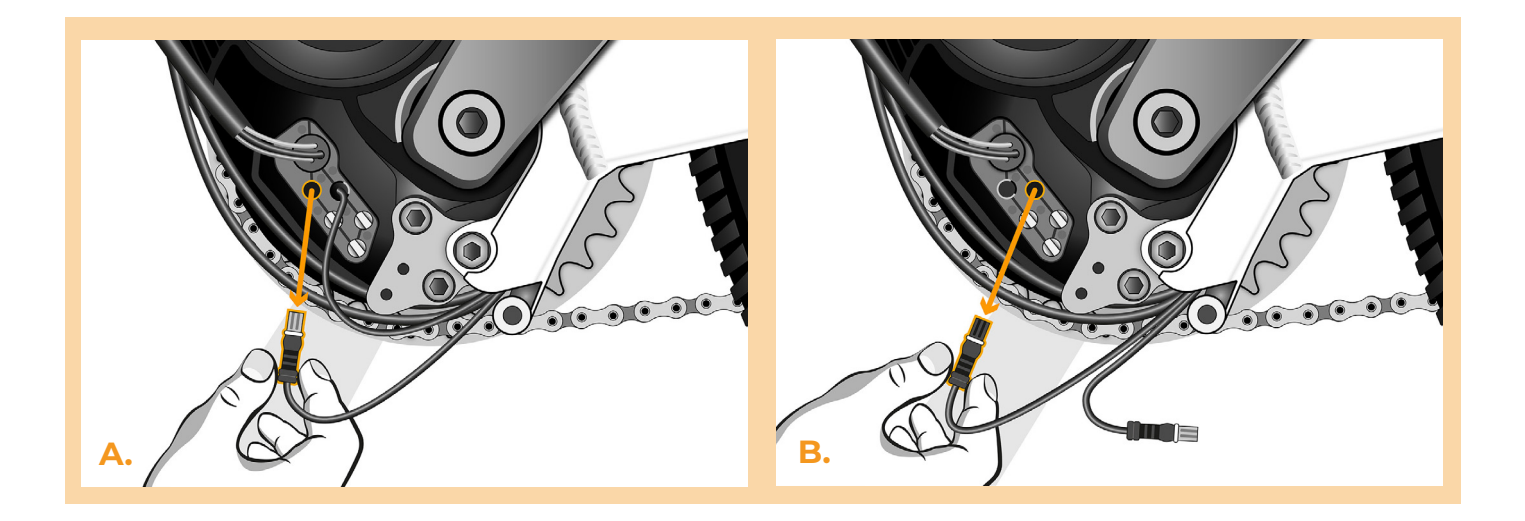

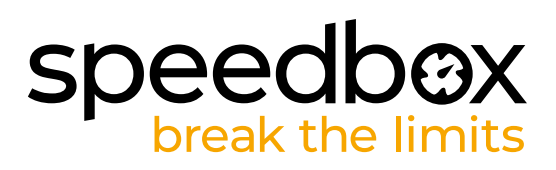

#### **ÉTAPE 4: Installation de la SpeedBox**

**C.**

- **A.** Branchez les connecteurs de la SpeedBox à la place des connecteurs originaux.
- **B.** Branchez les connecteurs que vous avez débranchés du moteur (étape 3) aux connecteurs de la SpeedBox. Faites attention à la position correcte des verrous des connecteurs, les rainures blanches doivent être placées face à face.
- **C.** Avant d'assembler le moteur, vérifiez que l'installation de la SpeedBox correspond à l'image.

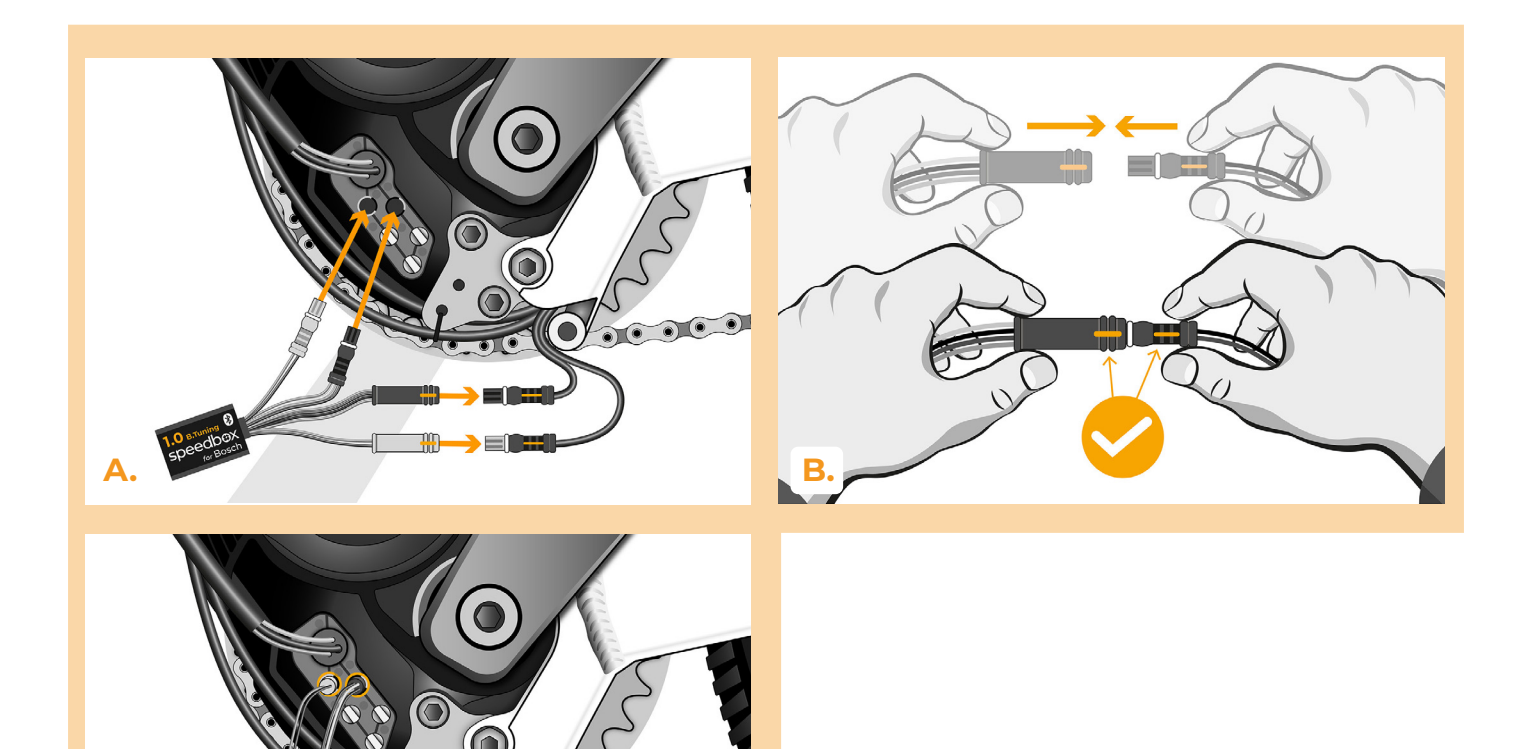

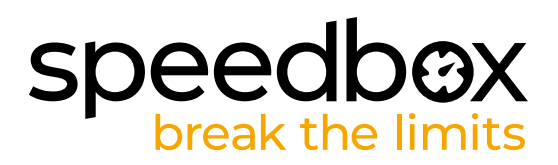

### **ÉTAPE 5: Assemblage du couvercle du motuer**

- **A.** Entassez la SpeedBox et tous les connecteurs et câbles dans l'espace libre autour du moteur.
- **B.** Remettez le couvercle du moteur dans sa position originale.<br>C. Attachez le couvercle du moteur à l'aide de la clé allen H4.
- **C.** Attachez le couvercle du moteur à l'aide de la clé allen H4.

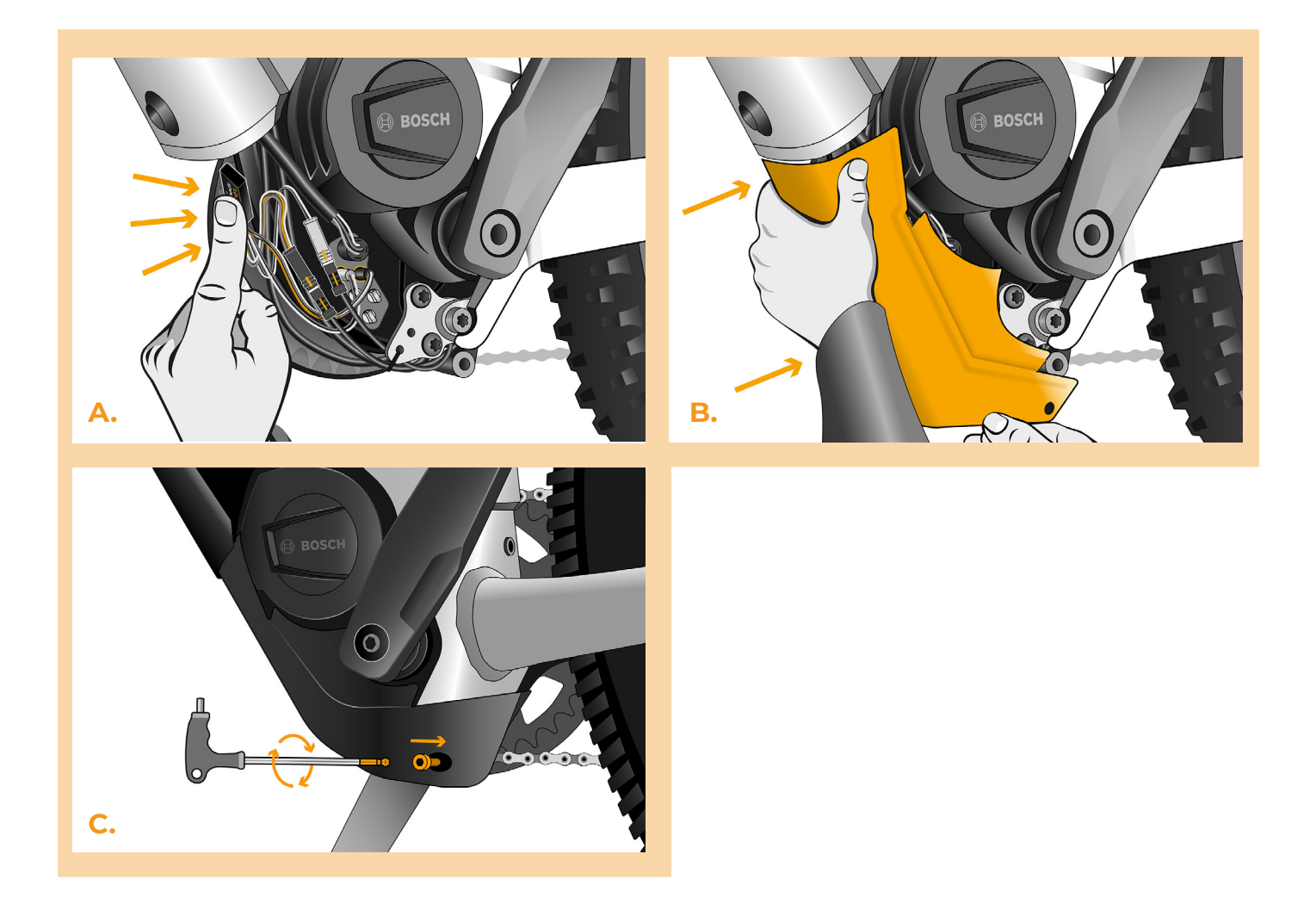

# **speedb@X**

#### **ÉTAPE 6: Vérifier le fonctionnement de tuning**

- **A.** Rebranchez la batterie au vélo.
- **B.** Allumez le vélo électrique.

**E.**

- **C.** Après avoir allumé le vélo électrique pour la première fois, il faut entrer dans le Menu pour voir la circonférence de la roue de votre vélo électrique: "Paramètres" > "Mon Vélo" > "Circonférence des roues". Ensuite, revenez à l'écran d'accueil.
- **D.** Activez brièvement la fonction WALK ou basculez entre deux modes d'assistance (+-+-) ce qui va activer/désactiver la SpeedBox = la valeur 9,9 km/h (6,2 mph) ou 2,5 km/h (1,6 mph) s'affichera brièvement à l'écran de votre vélo électrique.
- **E.** Tournez la roue arrière et assurez-vous que la vitesse est affichée à l'écran.

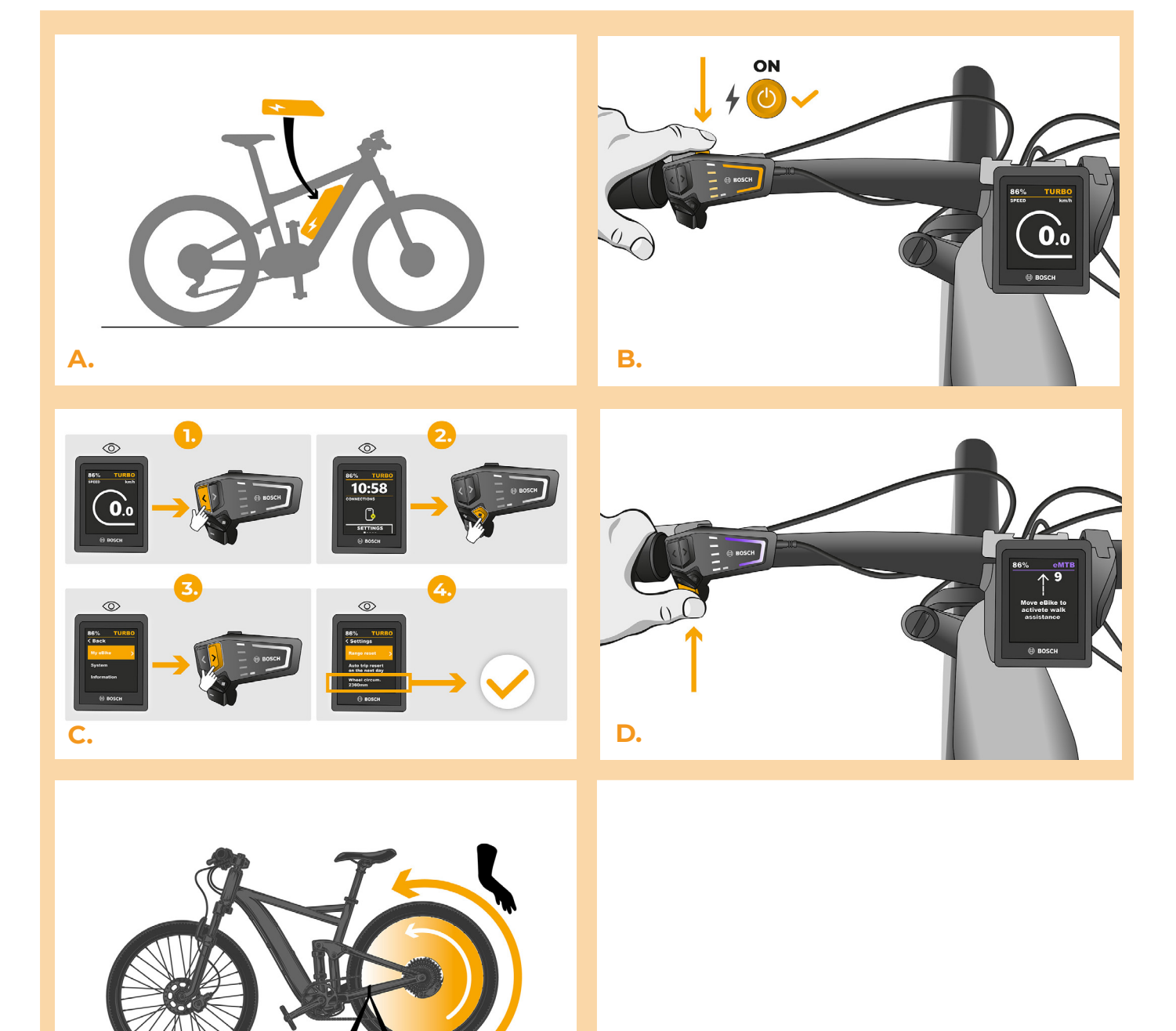

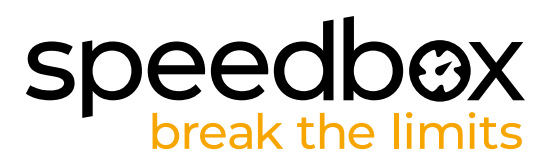

#### **ÉTAPE 7: Coupler (la SpeedBox) avec l'application SpeedBox**

- **A.** Téléchargez ľapplication SpeedBox App de Google Play ou de l' App Store.
- **B.** Activez Bluetooth dans votre téléphone portable.
- **C.** Activez Bluetooth dans votre téléphone portable.
- **D.** Choisissez l'appareil MyEbike\_xxxx. Si vous ne le trouvez pas dans la liste, appuyez sur le bouton "Rafraîchir" et assurez-vous que:
	- 1. Le vélo est allumé.
	- 2. Vous n'êtes pas éloigné plus qu'à 5 m de votre vélo.
	- 3. Le Bluetooth dans votre smartphone est activé.
	- 4. Vous avez autorisé l'App SpeedBox à accéder à la localisation (GPS) dans votre smartphone.
- **E.** Choisissez votre propre code PIN et le mot de passe du service.
- **F.** A partir de là, vous pouvez profiter des avantages de la SpeedBox App (manipuler avec le kit; suivre les données de chaque balade - performance du moteur, consomption de l'énergie, etc.; fixer la limite de vitesse maximale.).

**SPEEDBOX APP A. B. D.C.**

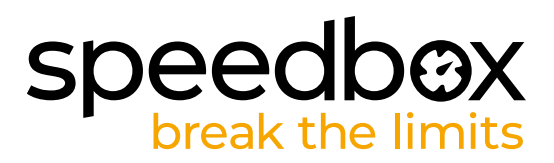

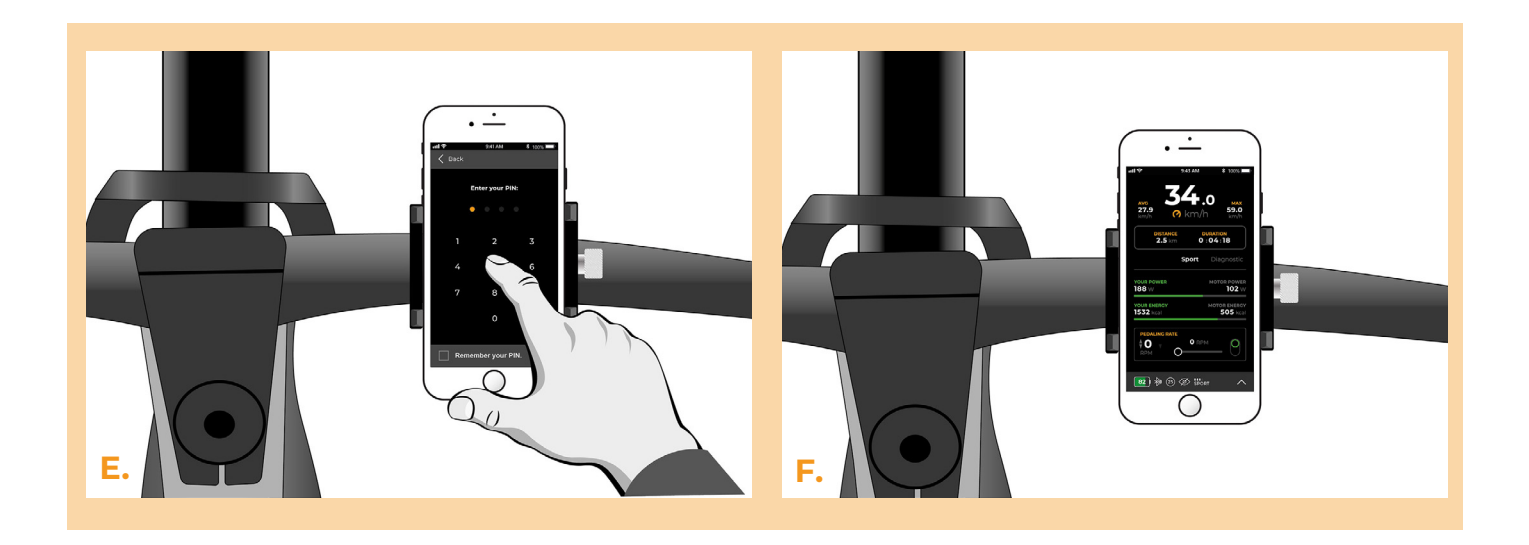

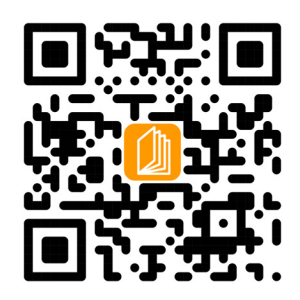

**www.speedbox-tuning.fr**

Ebike Electronic s.r.o. Rybna 716/24 | 110 00 Praha 1 | Czech Republic | ID: 05553555 | VAT: CZ05553555

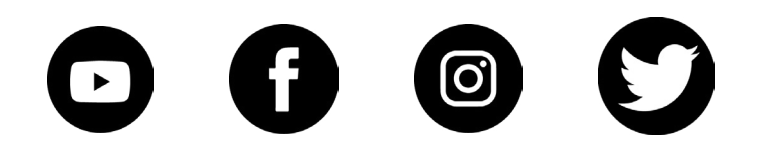

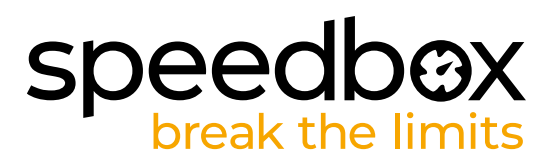